# How to Manually Select Ocean Forms for a Patient in PSS

## **STEP 1. Click the Ocean button in the toolbar to insert the Ocean custom form.**

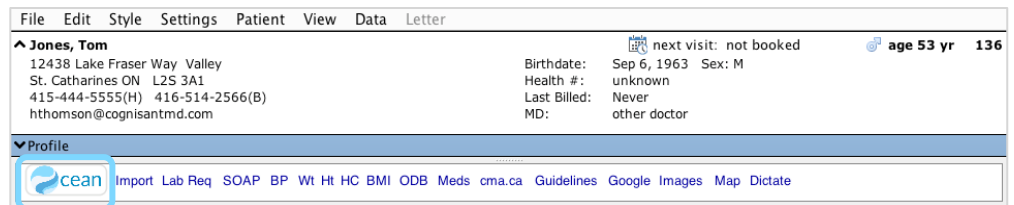

## **STEP 2. From the Ocean custom form, select the form(s) you would like the patient to complete**

You can select a form by clicking on "Add Form" to search or clicking on "Add Favourite" to select from a list of your commonly-used forms (Favourites must be set up in the Ocean Portal).

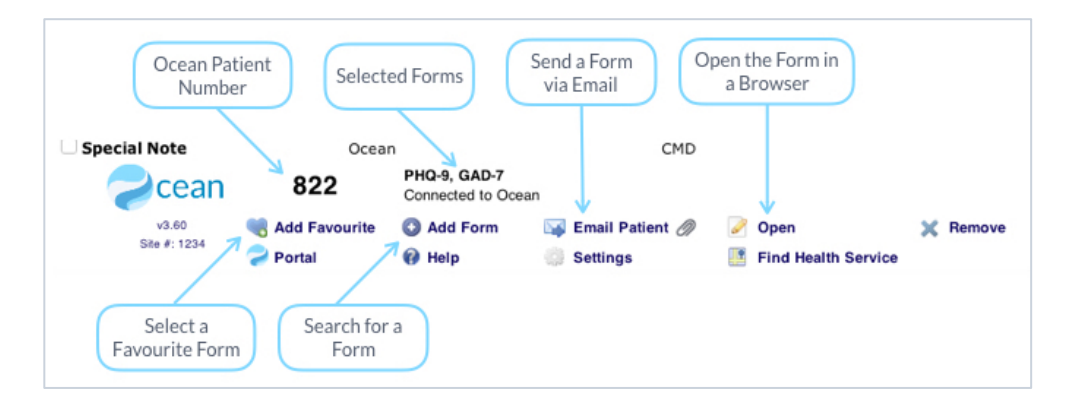

## **STEP 3. Select where you want your patient to complete their forms**

- **On a Tablet:** Find the 3-or-4 digit patient number on the Ocean custom form and enter it on the Ocean Tablet homepage.
- **From Home:** Select "Email Patient" on the Ocean custom form to open the email window and send the patient a link to complete the form(s) on their home computer, tablet or smartphone.
- **On Your Computer:** Select "Open" on the Ocean custom form to open the form in a browser to be previewed or completed.

## **STEP 4. View the clinical note in the patient chart**

Ocean will automatically generate a clinical note based on the patient responses that can be viewed in the patient chart.

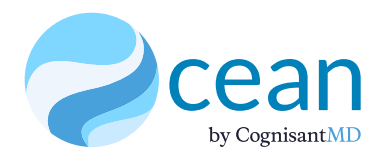

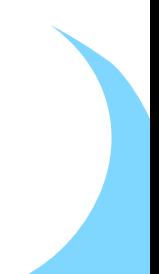

## Popular Ocean Forms for Primary Care

**The Ocean Library has thousands of patient-facing forms and questionnaires, including hundreds of standardized and clinically validated questionnaires with scoring and clinical decision support. You can use any form in the library or take advantage of the customization options below.** 

- **> Edit existing forms –** You can select any form in the Ocean Portal and edit it using the online editor.
- **> Create your own forms –** Forms can be created from scratch using the online editor with over 12 question types and advanced logic.
- **> Group multiple forms –** You can bundle forms together so they automatically appear to the patient in sequence by creating a customized "favourite" in the portal and adding multiple forms to that "favourite".

A list of commonly-used forms in the Ocean Library can be found below.

### **Pediatric Mental Health Acute Care**

**>** PHQ-9 **>** CAGE **>** GAD-7 **>** AUDIT **>** ASRS

- **>** Nipissing Well-Baby Screen
- **>** Rourke Baby Record
- **>** SNAP-IV
- **>** NutriSTEP Nutrition Screen
- **>** Pediatric Fever

- **>** Demographic Review
- **>** Email Consent
- **>** New Patient Registration
- **>** Clinic Policy Consent
- **>** Agenda Setting

- **>** General Health Screen
- **>** Periodic Health Exam
- **>** Opioid Risk Tool
- **>** Family History Screening **>** Falls Prevention

## **>** Abdominal Pain

- **>** Back Pain
- **>** Chest Pain
- **>** Headache
- **>** Urinary Tract Infection

### **Administrative Preventative Care Chronic Disease Prevention & Management**

- **>** Canadian Lung Health Test **>** COPD Screening/Assessment
	- **>** Smoking Cessation
	- **>** Diabetes Visit
	- **>** Congestive Heart Failure
		-

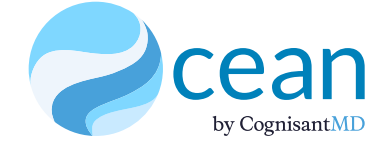